## CF-AX2 シリーズ 電源コントローラーアップデート手順書

公開日:2013 年 7 月 9 日

## アップデートの対象バージョン

#### 【対象機種品番、対象バージョン】

本ソフトウェアによる電源コントローラーアップデートは、以下の機種品番、電源コントロ ーラーバージョンが対象になります。

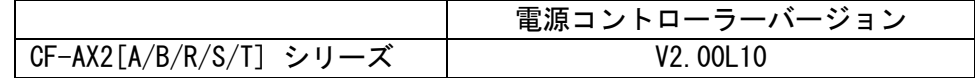

電源コントローラーのバージョンがすでに V2.00L11 になっている場合は、アップデートす る必要はありません。

#### 【更新後のバージョン】

本ソフトウェアによる電源コントローラーアップデート後、電源コントローラーは以下のバ ージョンにアップデートされます。

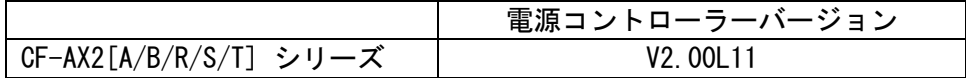

お願い

アップデートに失敗しないため、電源コントローラーのアップデートを行う際には、 以下の事項をお守りください。

①AC アダプター、および充分に充電されたバッテリーパックを接続しておいてくだ さい。

②USB 機器はすべて外してください。

③実行中のアプリケーションソフトはすべてデータを保存して終了してください。 ④アップデートの前に以下のとおりセキュリティ機能の設定を変更してください。

(1)マカフィーアンチセフトなどをインストールし、Intel(R) Anti-Theft Technology 機能が有効になっている場合にはアンチセフトを一時停止したの ち、再度アップデートプログラムを実行ください。

Intel(R) Anti-Theft Technology 機能が有効になっているかどうかは後述の「Intel Anti-Theft Technology の状態を確認するには」の手順でご確認いただけます。

【ご注意】アップデート後には機能の再開を忘れないようにしてください。 一時停止・再開の手順はマカフィー社の Web ページをご参照ください。 http://www.mcafee.com/Japan/mcafee/support/faq/answer\_p\_spec.asp?wk=SP-00052

他のサービス事業者提供のアンチセフトソフトウェアを利用している場合 対応方法はサービス事業者にお問い合わせください。

これ以降、CF-[A/B/R/S/T]シリーズ Windows8 での画面を例に説明します。

# バージョンの確認方法

電源コントローラーのバージョンは、下記の手順でご確認ください。

#### 【電源コントローラーのバージョン確認方法】

(1) Windows を起動します。

(2) [Windows 8 の場合]

スタート画面の何もないところで右クリックし、[すべてのアプリ]をクリック、次 に「Panasonic」メニューの[PC 情報ビューアー]をクリックして「PC 情報ビューア ー」を起動します。

[Windows 7]

スタートボタン(<mark>の)</mark> 、 [すべてのプログラム]-[Panasonic]-[PC 情報ビューア ー]-[PC 情報ビューアー]をクリックし、「PC 情報ビューアー」を起動します。

(3) 「セットアップ」タブをクリックし、「電源コントローラーバージョン」欄を確認し ます。

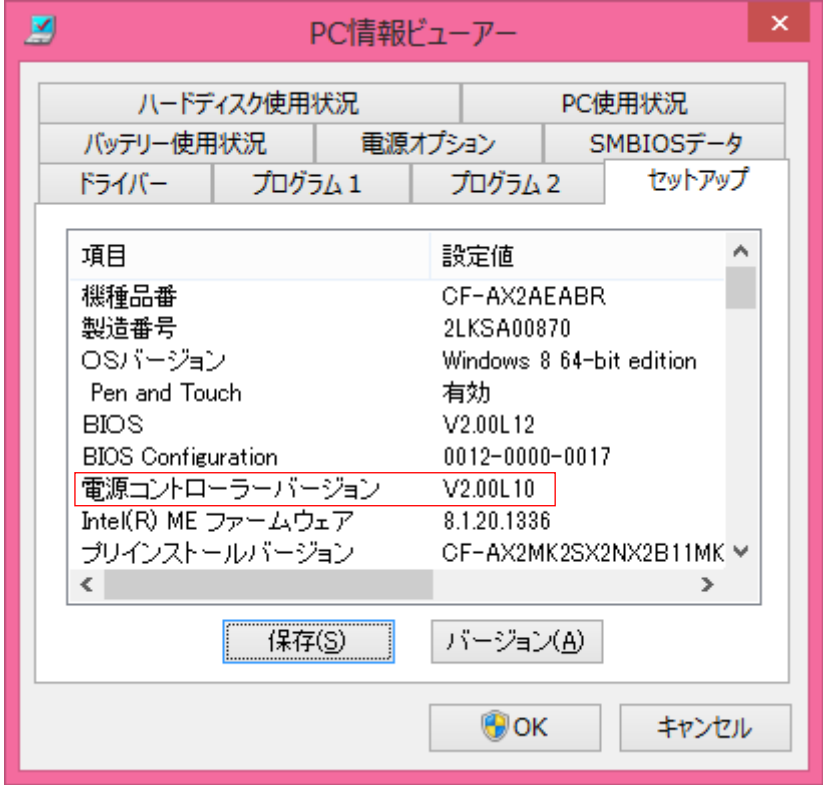

# アップデート手順の概略

アップデートは下記の流れで行います。

#### 【アップデートの流れ】

- (A)アップデートプログラムをダウンロードする。
- (B)ダウンロードしたプログラムを実行し、ファイルを展開する。
- (C)展開したファイル中の電源コントローラーアップデートプログラムを実行し、電源コン トローラーをアップデートする。

#### 【ご注意】

本プログラムを実行する際は、必ず「管理者」の権限のユーザーでログオンしてくださ い。(ユーザーの切り替え機能を使わずに「管理者」の権限でログオンして操作してく ださい。)

# アップデート手順

## (A)アップデートプログラムをダウンロードする。

電源コントローラーをアップデートするためには、まず、ダウンロードページに掲載されて いるプログラムをダウンロードします。

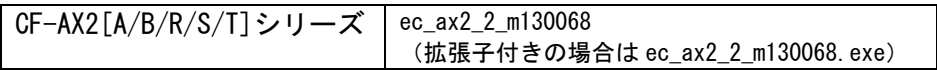

## (B)ダウンロードしたプログラムを実行し、ファイルを展開する。

ダウンロードしたプログラムを対象機種の Windows 上で実行し、作業用フォルダーに電源コ ントローラーアップデートプログラムを展開します。

(1) ダウンロードしたプログラムをダブルクリックして実行します。

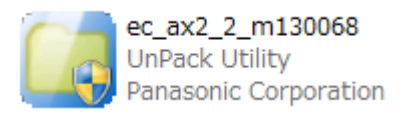

- (2) 「ユーザーアカウント制御」の画面が表示された場合は、[はい]をクリックしてくだ さい。
- (3) 使用許諾契約の画面が表示されますので、内容をよくお読みいただき、[はい]をクリ ックしてください。
- (4) 展開先フォルダーを設定する画面が表示されます。作業用フォルダーは、プログラム が自動的に作成しますので、特に変更する必要はありません。 展開先フォルダーは標準では「c:\ecup」が設定されています。 [OK]をクリックしてください。

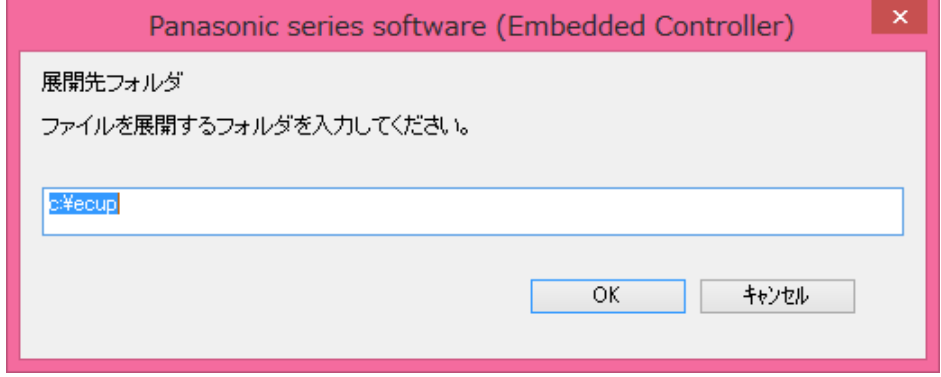

(5) しばらくすると展開が完了し、展開先のフォルダー(標準では c:\ecup) が自動的に 表示されます。

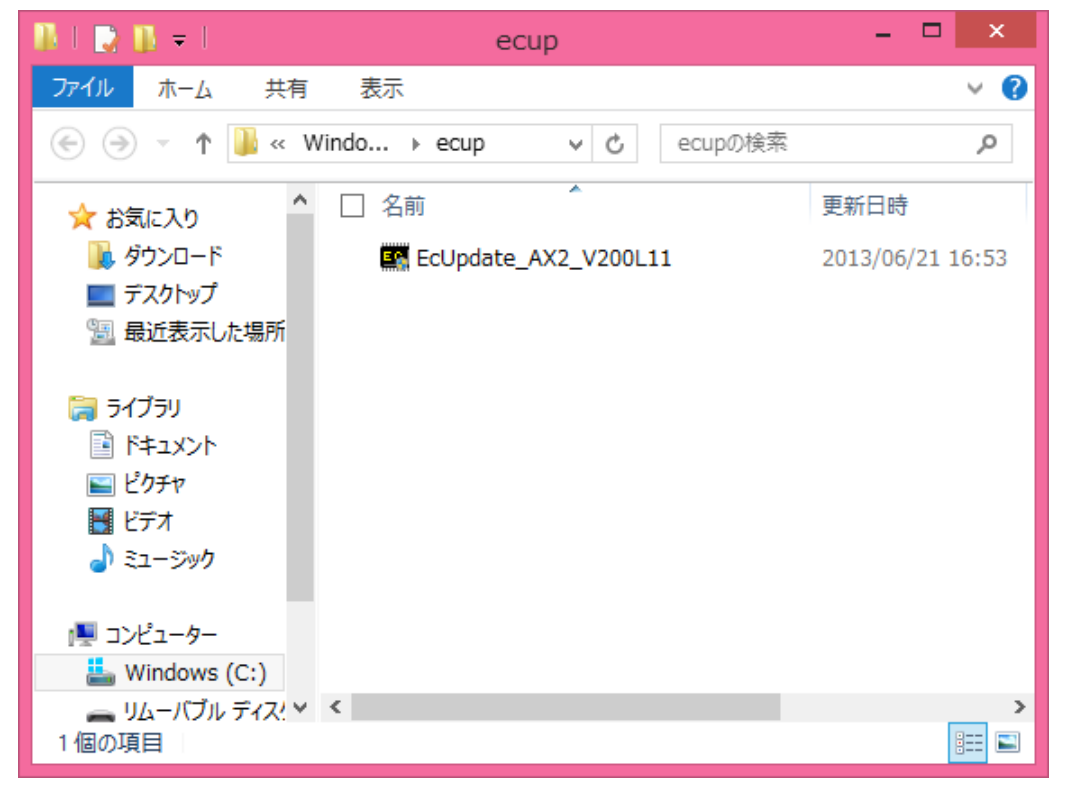

(C)展開したファイル中の電源コントローラーアップデートプログラムを実行し、電源コン トローラーをアップデートする。

# 下記の手順は、必ず AC アダプターとバッテリーパックを接続したまま、最後まで続けて行 ってください。

(1) 電源コントローラーアップデートプログラムが展開されたフォルダー(標準では c:¥ecup)で、電源コントローラーアップデートプログラムのアイコンをダブルクリッ クします。

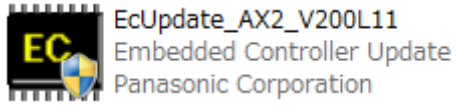

- (2) 「ユーザーアカウント制御」の画面が表示された場合は、[はい]をクリックしてくだ さい。
- (3) 電源コントローラーアップデートプログラムが起動したら、[OK]をクリックします。

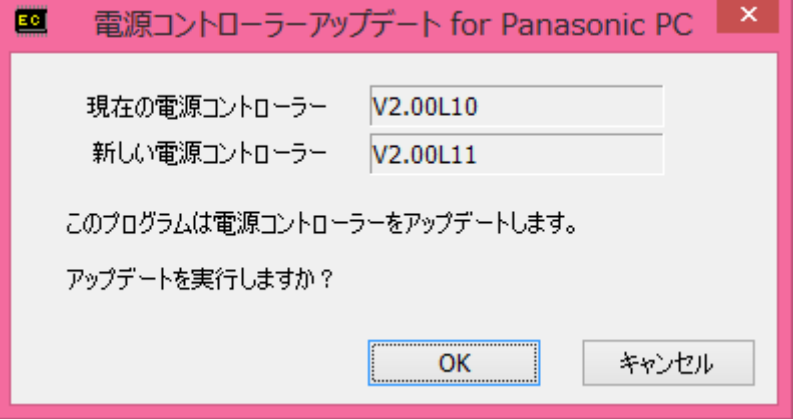

(4) 書き込み開始の確認画面で表示される内容を確認して[はい]をクリックします。

# 【お願い】

この画面の終了後、Windowsは自動的に終了します。更新完了後、自動的に Windows が起動しますので、その間、キーボードや電源スイッチは操作しないでください。

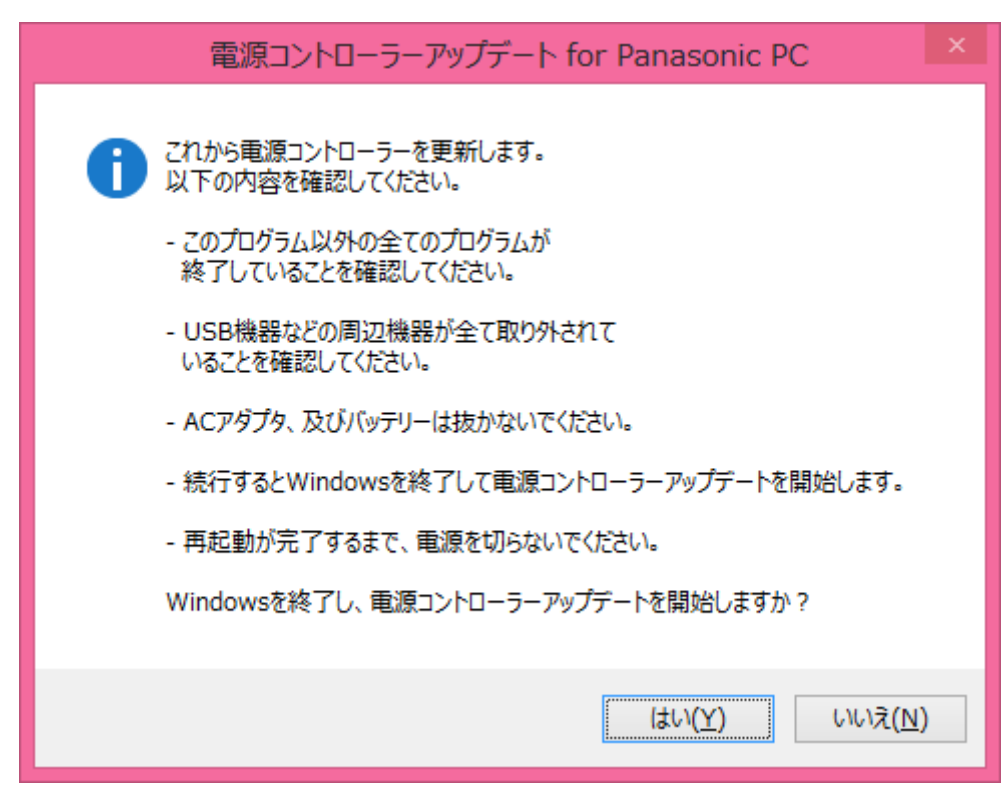

(5) アップデート完了後、自動的に Windows が起動します。

以上で電源コントローラーのアップデート作業は完了です。

# 【アップデートプログラム実行後の電源コントローラーのバージョン確認方法】

(1) [Windows 8 の場合]

スタート画面の何もないところで右クリックし、[すべてのアプリ]をクリック、次 に「Panasonic」メニューの[PC 情報ビューアー]をクリックして「PC 情報ビューア ー」を起動します。

[Windows 7]

スタートボタン( <mark>+)</mark> )、[すべてのプログラム]-[Panasonic]-[PC 情報ビューア ー]-[PC 情報ビューアー]をクリックし、「PC 情報ビューアー」を起動します。

(2) 「セットアップ」タブをクリックし、「電源コントローラーバージョン」欄をご確認 ください。

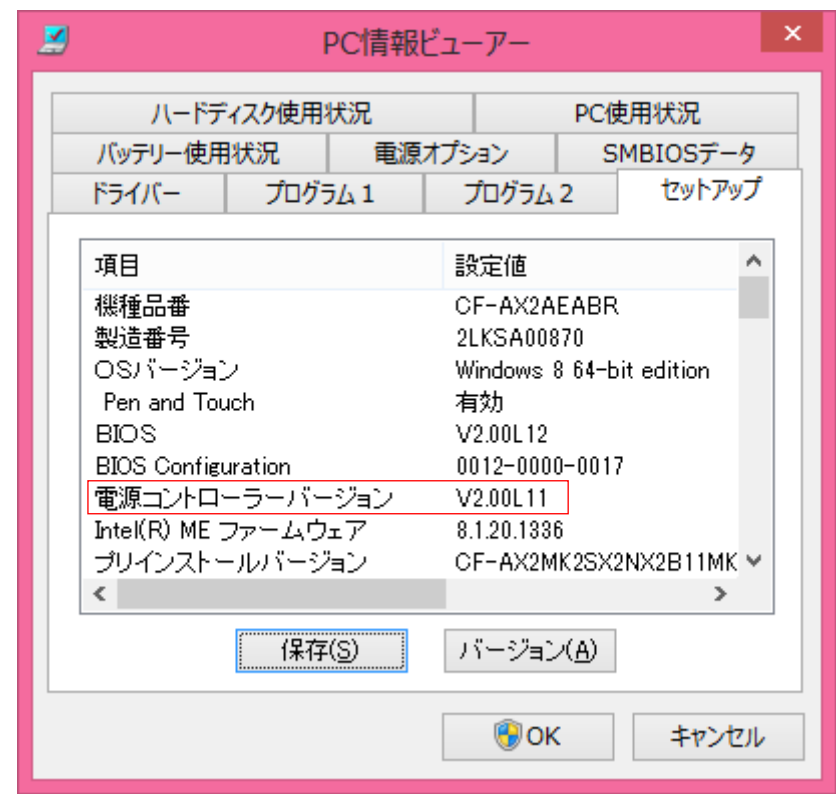